## **MF264dw II** 在 **Windows** 透過 **Wi-Fi** 連接印表機之驅動程式步驟 **Driver installation procedure for MF264dw II in Windows via Wi-Fi**

## 先將打印機連接到網路,詳細可參考以下步驟 Connect printer to network first, please refer to following procedure

- 1. 開啟印表機 Turn on the printer
- 2. 在控制面板上,選擇〔首頁〕畫面中的〔無線區域網路設定〕然後按

On the control panel, select [Wireless LAN Set.] in the [Home] screen and press OK]

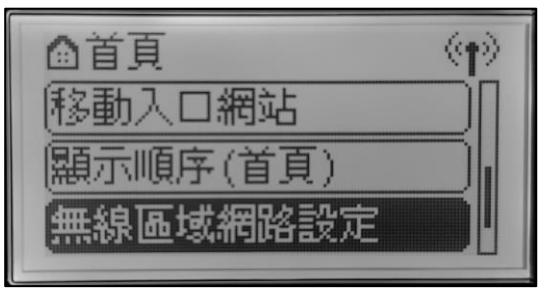

3. 選擇想要連線的無線區域網路的 SSID,然後按 OK

Select the SSID of the wireless LAN to which you want to connect, and press OK

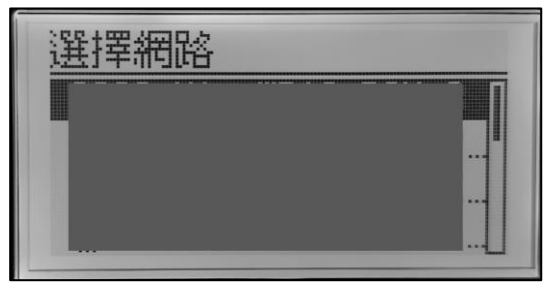

4. 輸入網路密碼,選擇〔套用〕,然後按<mark>OK</mark>

Enter the network key, select [Apply], and press OK

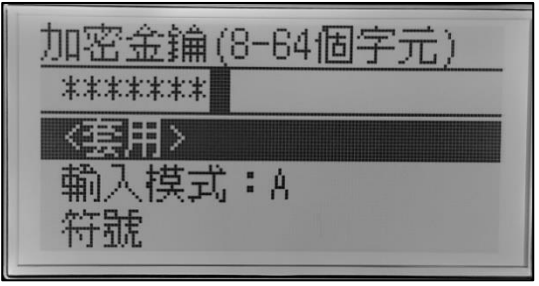

5. 選擇 [是] 再按 <sup>OK ]</sup>,並等待畫面顯示 [已連線·]

Select [Yes] and press  $\overline{OK}$  , wait for the [Connected.] is displayed on the operation panel

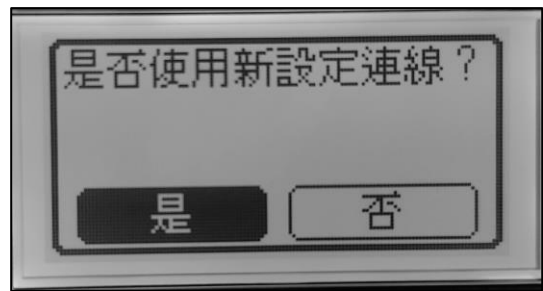

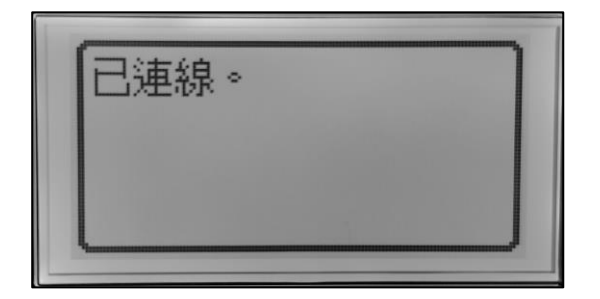

等待約 2 分鐘,直到本機的 IP 位址設定完成 Wait approximately 2 minutes until IP address settings of the machine complete

## 下載及安裝步驟

## **Driver download and Installation procedure**

- 6. 到以下網站下載印表機的驅動程式及掃描軟件 Go to below URL then download the printer driver and scanner software <https://hk.canon/en/support/imageclass%20mf264dw%20ii/model>
- 7. 選擇並下載以下檔案:

Choose and download below files:

- 打印機驅動程式 / Printer Driver

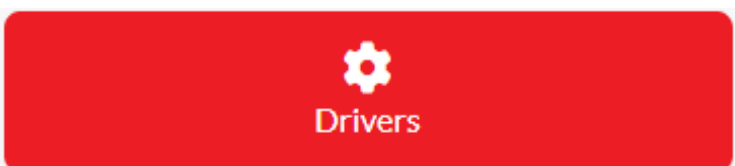

**[Windows \*\*bit] MF269dw II/ MF266dn II/ MF264dw II MFDrivers (Generic Plus UFR II / Generic Plus PCL6 / Generic FAX / ScanGear)**

- 掃描軟件/ Scanning Software

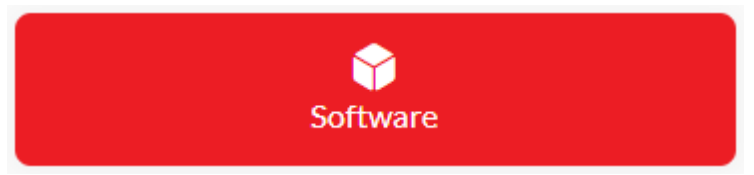

**[Windows 32bit & 64bit] MF Scan Utility Ver.\*.\***

8. 執行檔案〔MF260IIMFDriverVXXXXXX.exe〕按「下一步」 Run File [MF260IIMFDriverVXXXXXX.exe], click "Next"

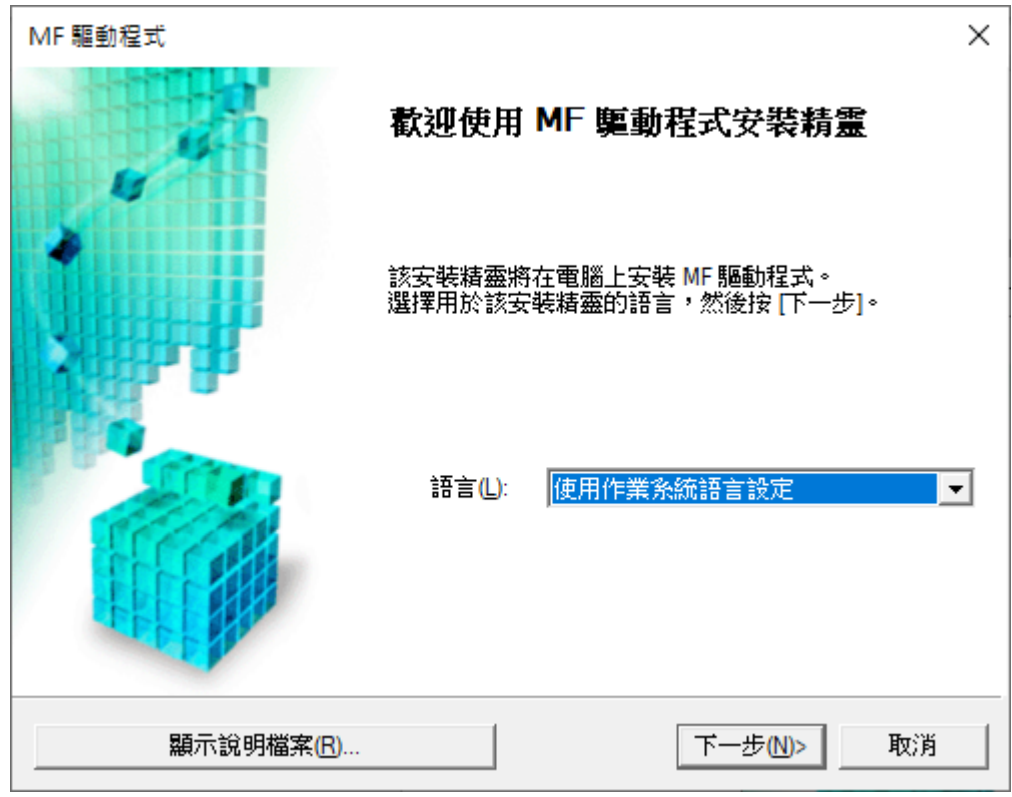

9. 按 「是」

Click "Yes"

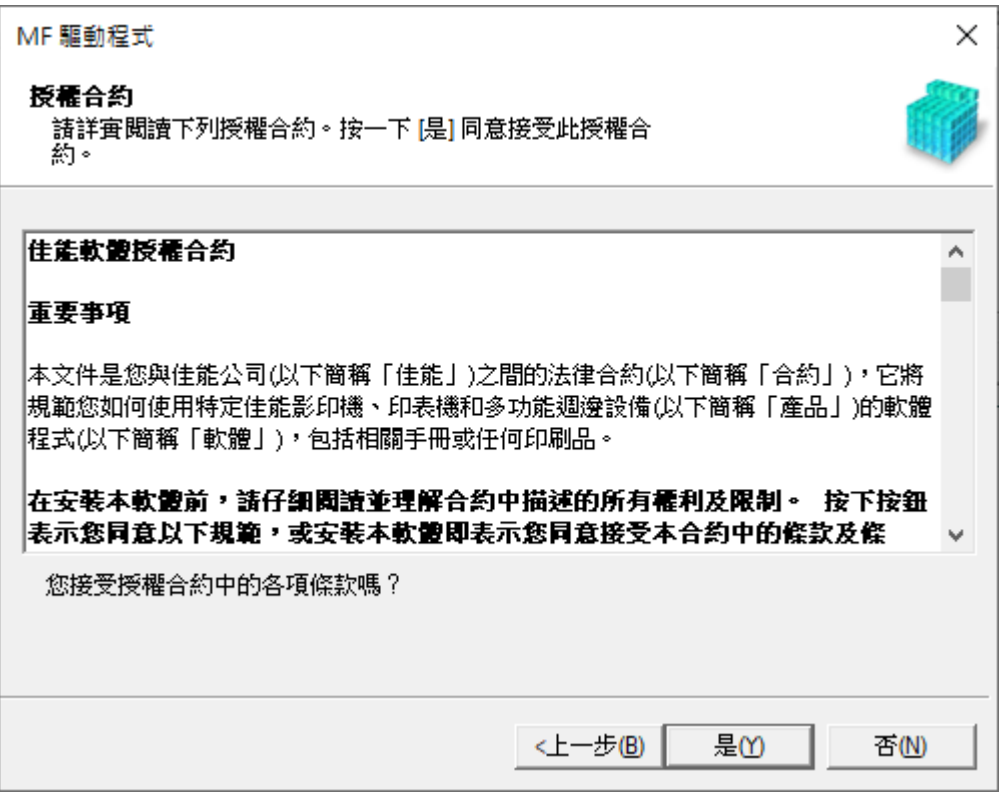

10. 選擇「網路連線(適用於網路型號)」,按「下一步」

Choose "Network connection (for Network Models)", click "Next"

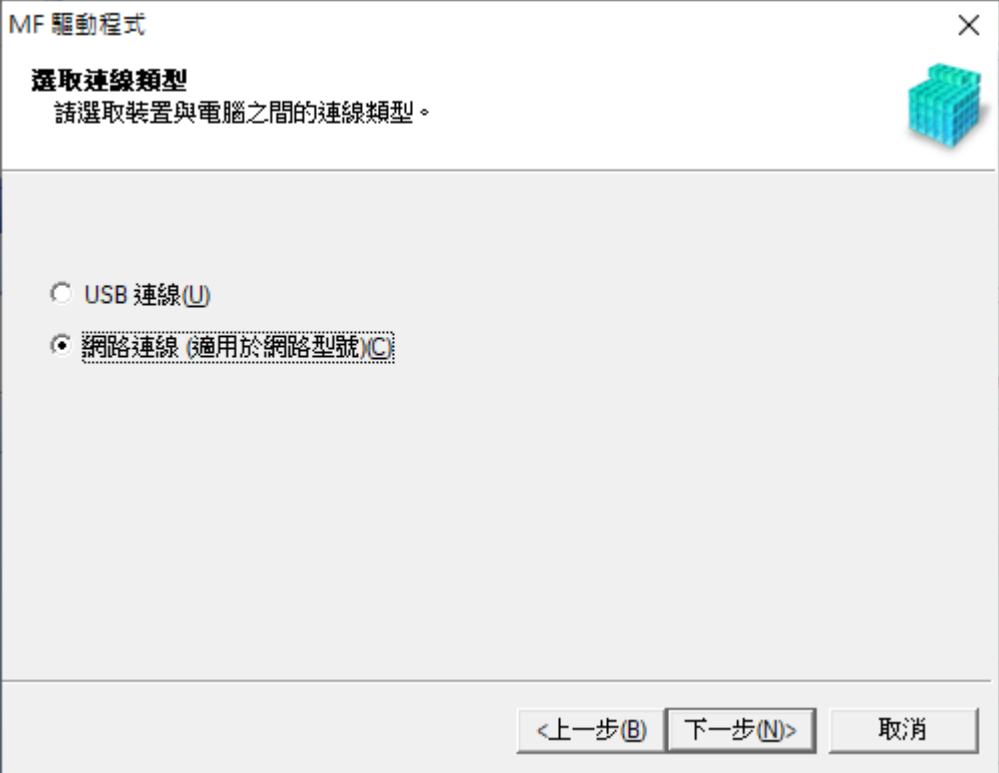

11. 程式會自動偵測網絡上的印表機,選擇後按「下一步」

Program will automatic detect the network printer, choose printer and click "Next"

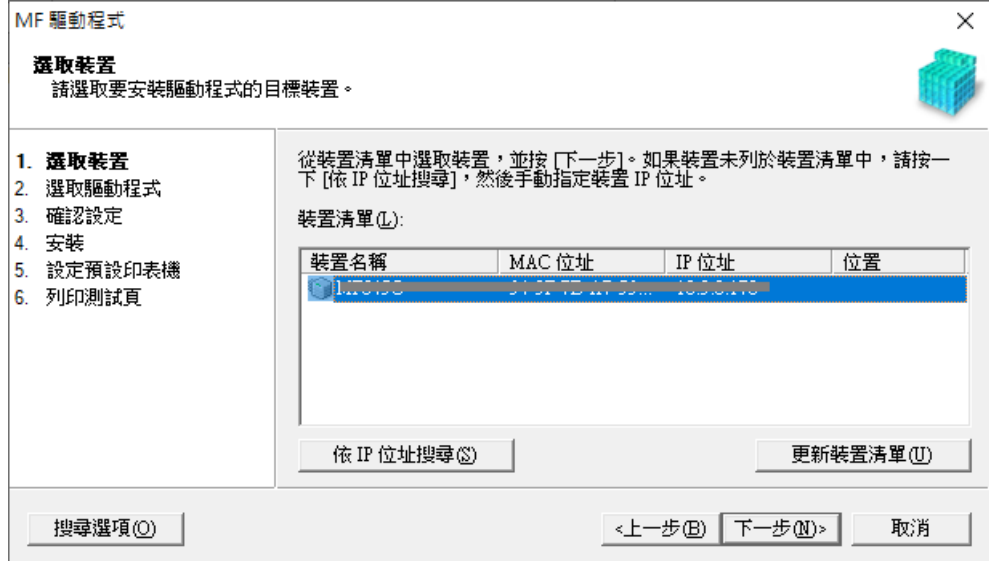

12. 按「下一步」

Click "Next"

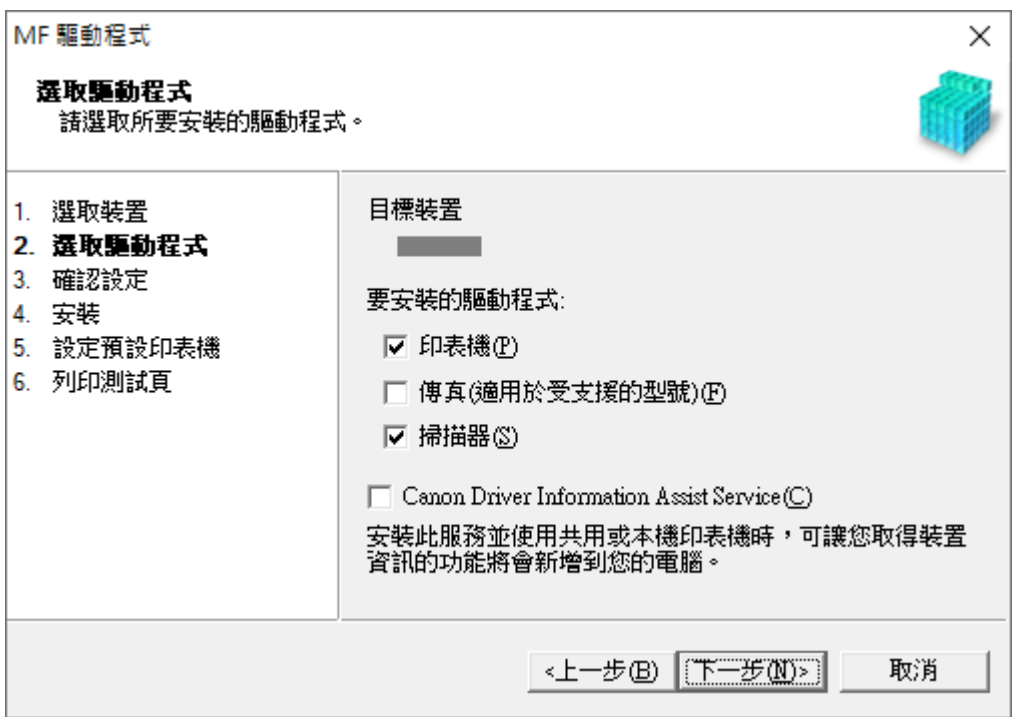

13. 按「下一步」

Click "Next"MF 驅動程式  $\times$ 選取驅動程式 請選取所要安裝的驅動程式。 目標装置 1. 選取装置 2. 選取驅動程式 3. 確認設定 要安装的印表機驅動程式: 4. 安装 5. 設定預設印表機 ▽ Generic Plus UFR II 印表機驅動程式(U) 6. 列印測試頁 □ Generic Plus PCL6 印表機驅動程式(P) □ Generic Plus PS3 印表機驅動程式(S) <上一步B 下一步M> 取消

14. 按「下一步」

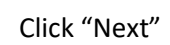

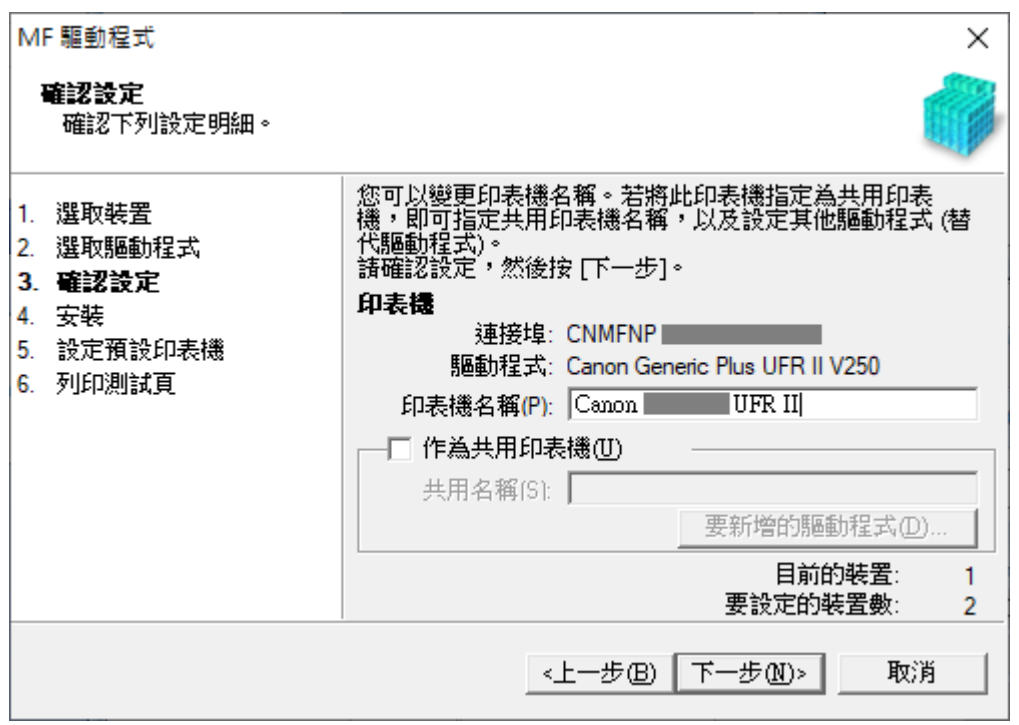

15. 按「啟動」

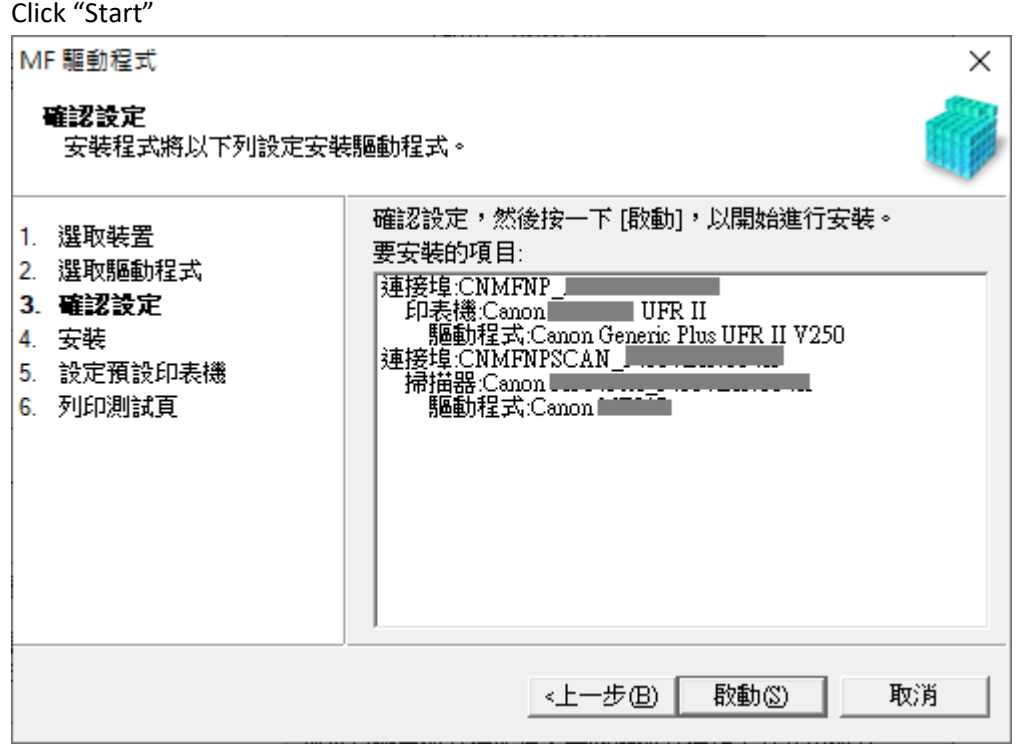

16. 等待安裝程序完成

Waiting for the installation progress

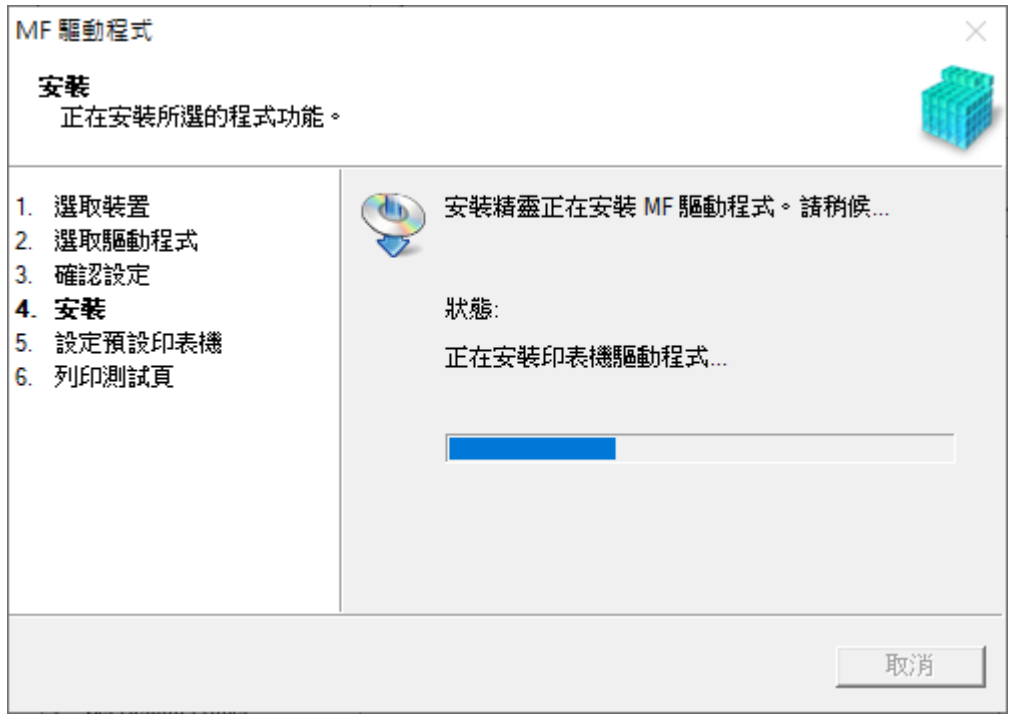

17. 選擇打印機,然後按「下一步」

Choose printer, then click "Next"

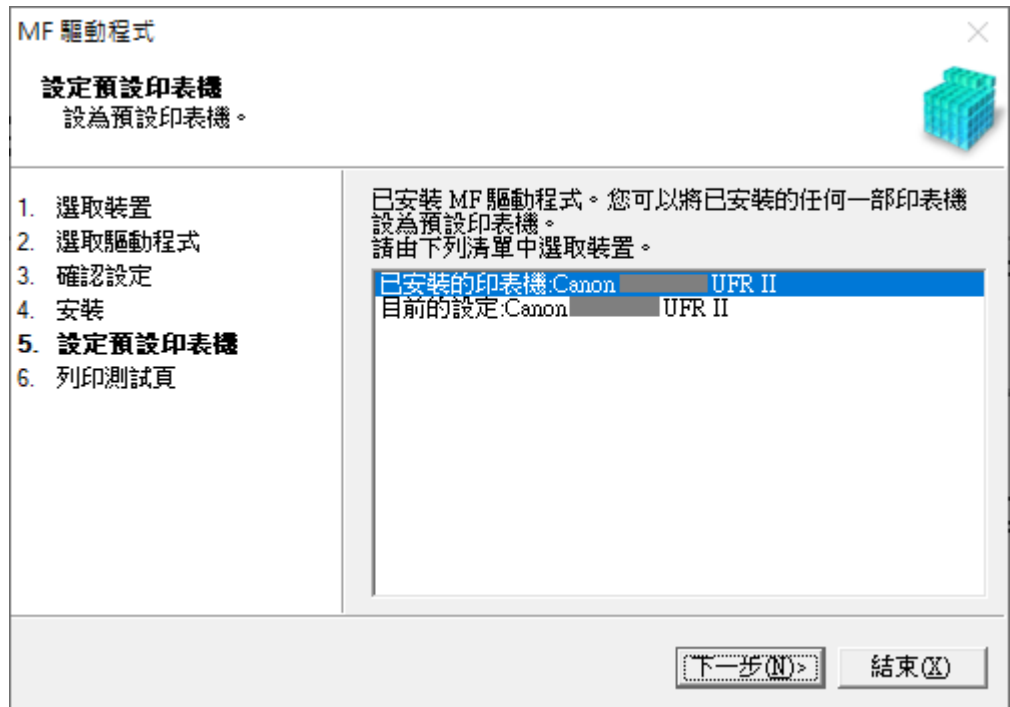

18. 按「結束」

Click "Exit"

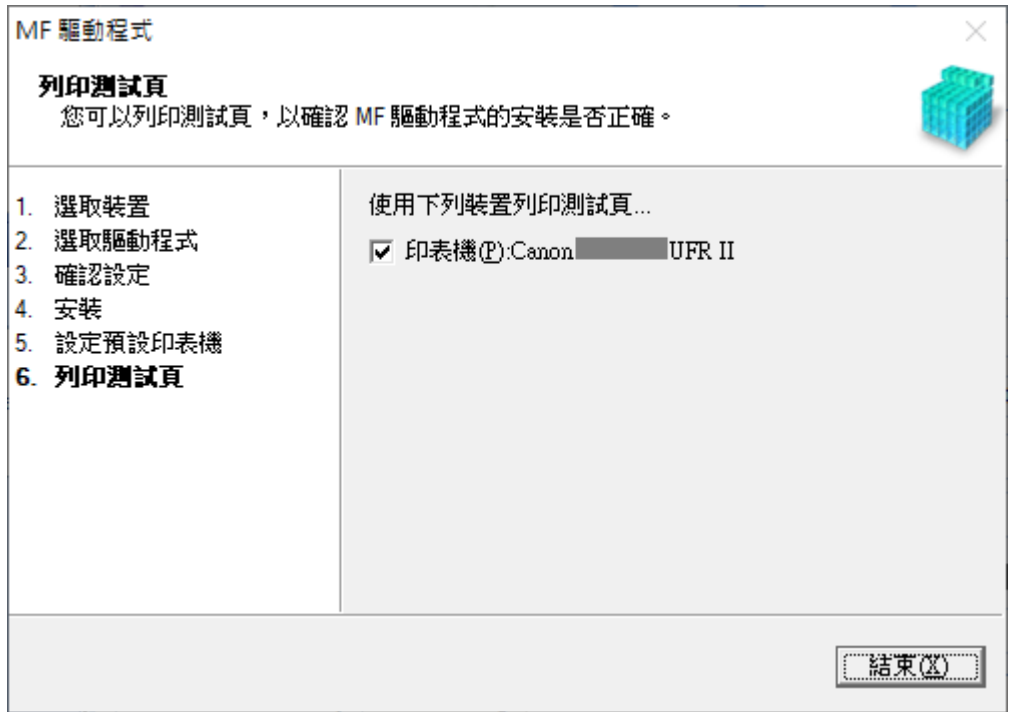

9

19. 執行檔案〔winmfscanutilityvxxxx .exe〕按「下一步」 Run the file [winmfscanutilityvxxxx.exe] , click "Next"

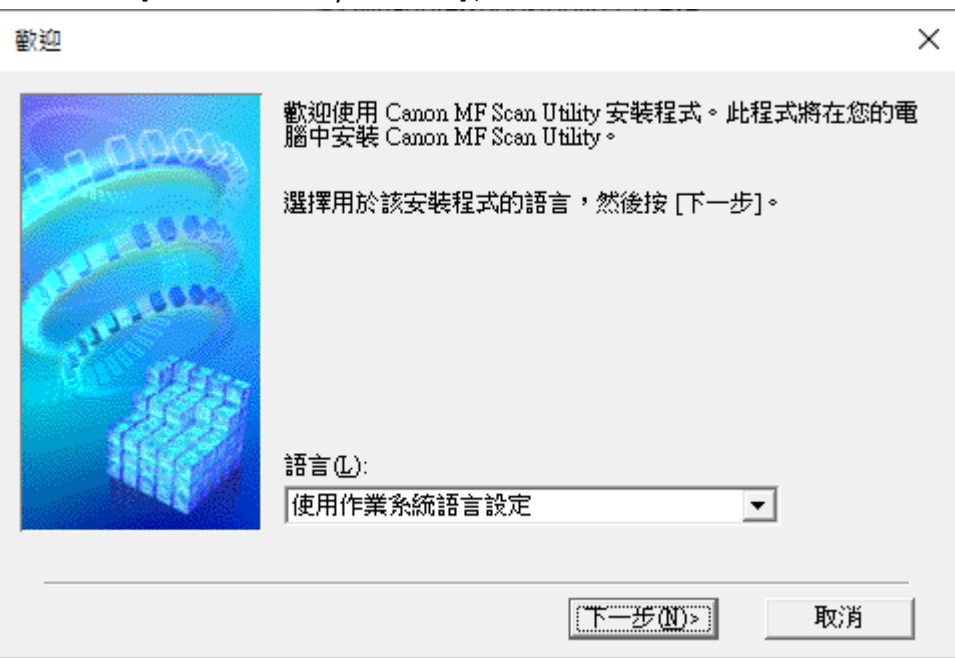

20. 按 「是」

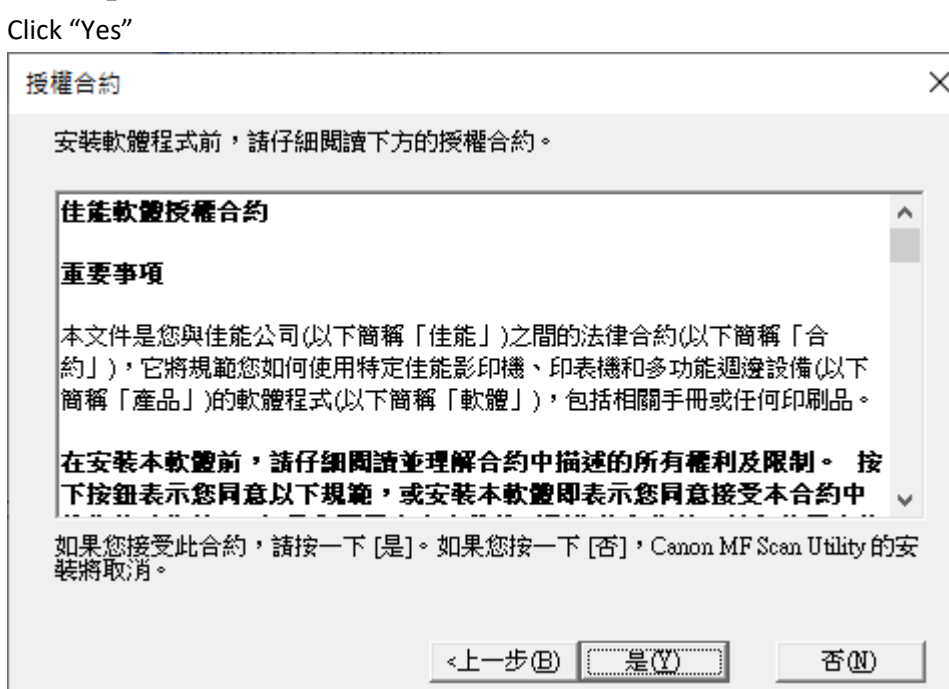

21. 等待安裝程序完成

Waiting for the installation progress

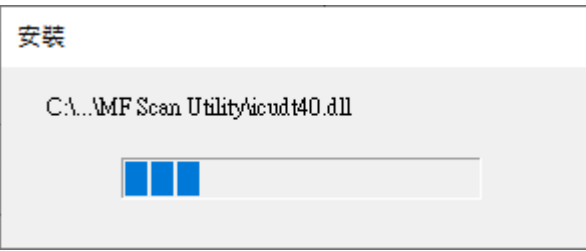

22. 按「完成」結束安裝

Click "Complete" to finish installation

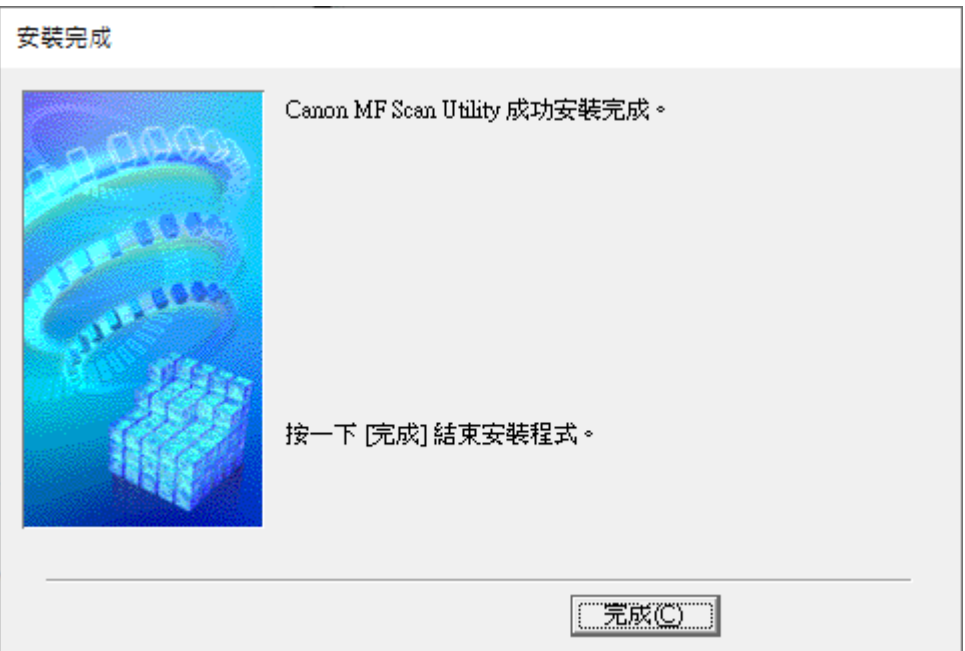

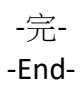